## **Eduflow Guidance**

## Creating a peer review task in your Blackboard course space

As of summer 2021, Eduflow is integrated with Blackboard and is available as part of your course content tools.

- 1. Navigate to the content area of your course in which you want to set up the peer assessment activity.
- 2. To create a link to Eduflow, select Build Content > Eduflow.

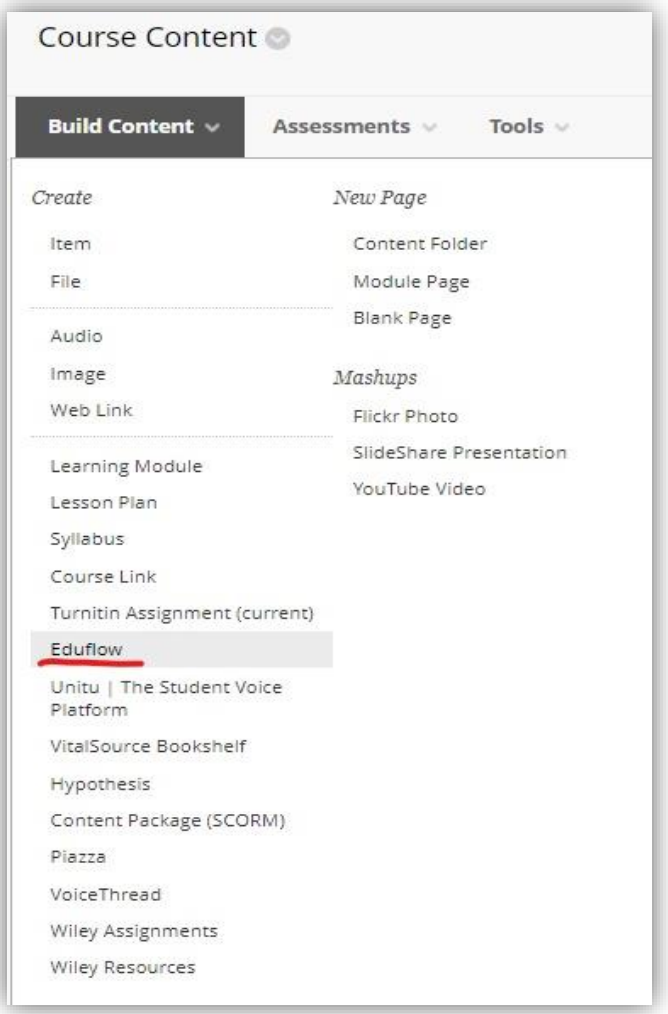

3. To get started, if you have never created an Eduflow course before you will have been set up with a blank course with the course code as the default title.

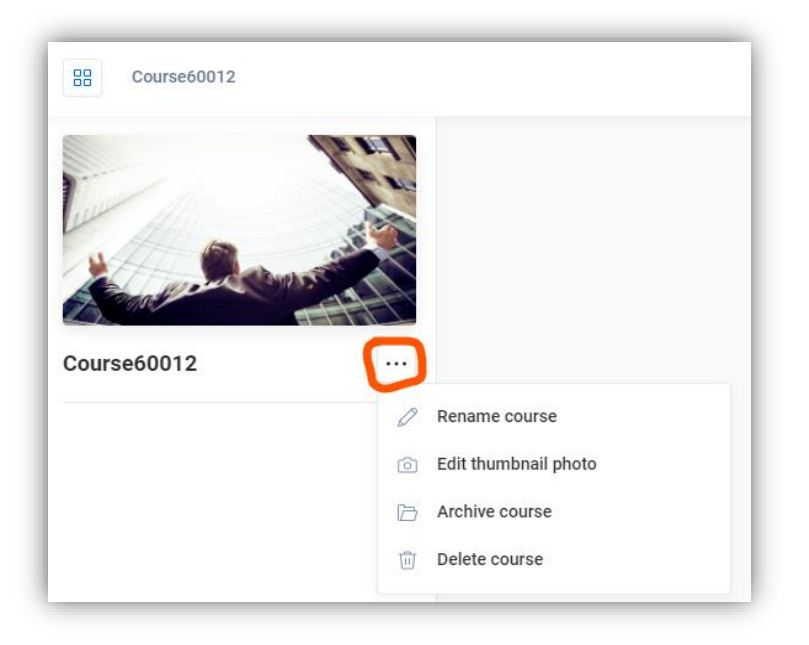

- 4. Click on the ellipsis (three dots) next to the course title to rename the course or change the thumbnail image.
- 5. To get started creating your peer assessment click on the blue 'Add Activities and

Flows' button at the bottom left of the screen.

This opens the Activities Page providing a list of different activities. You can add content in any order that you wish, or you can use one of the workflow templates towards the bottom of the Activities Page, two examples are the 'Peer review flow' and 'Peer and self review flow' as shown in the images below.

+ Add activities & flows

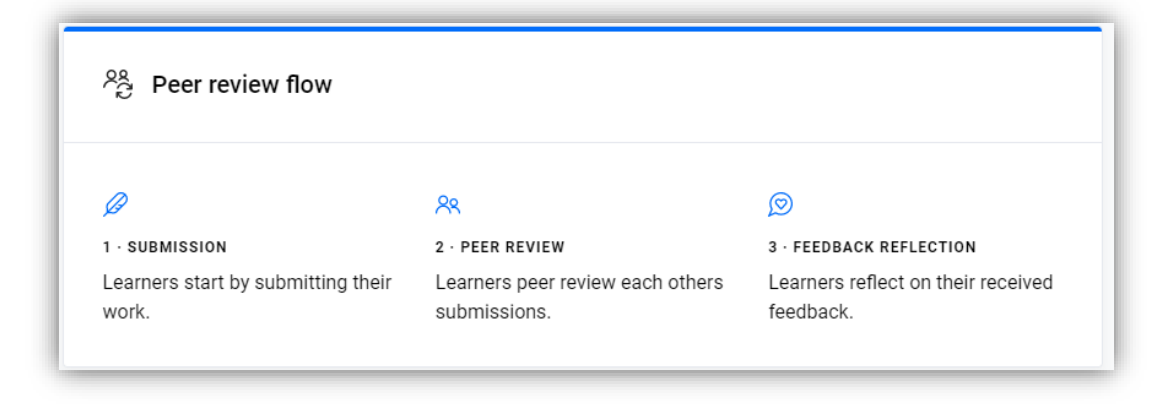

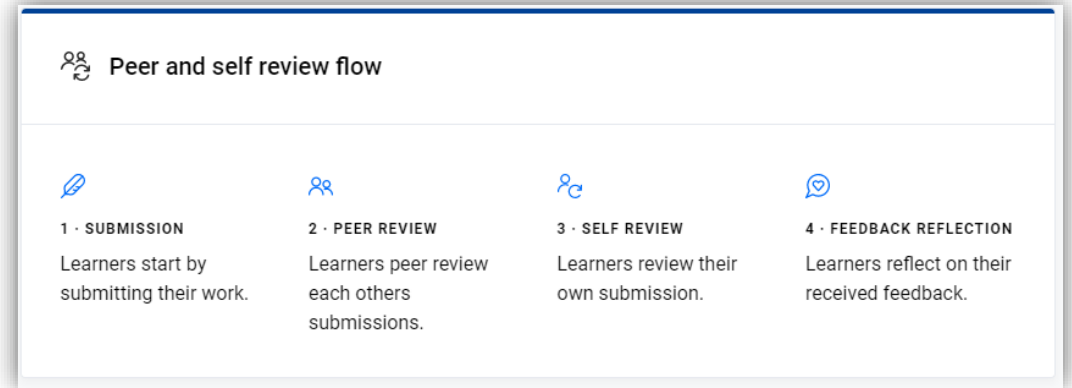

6. To add a workflow to your course, hover over the workflow you want and click on the blue '+' icon. The activities will be automatically added to the left-hand menu (students will work through that same menu in sequential order).

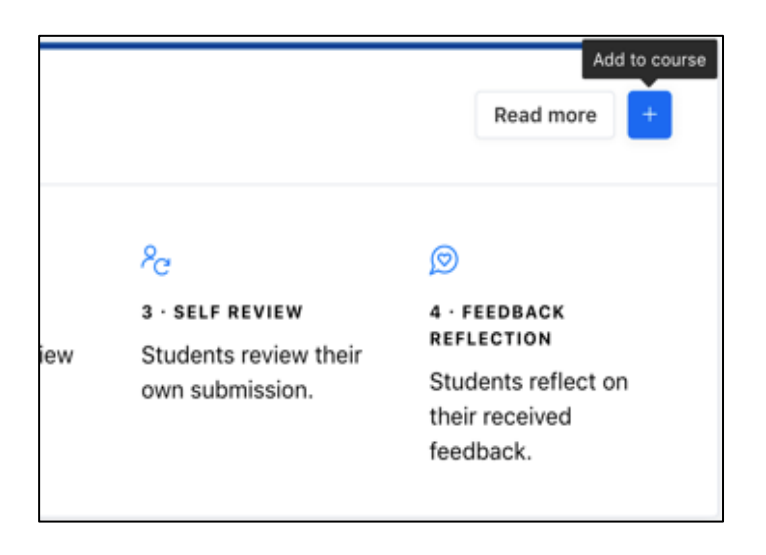

7. Once added to the left-hand menu you can hover and click the ellipsis to open submenus for each activity, including the settings.

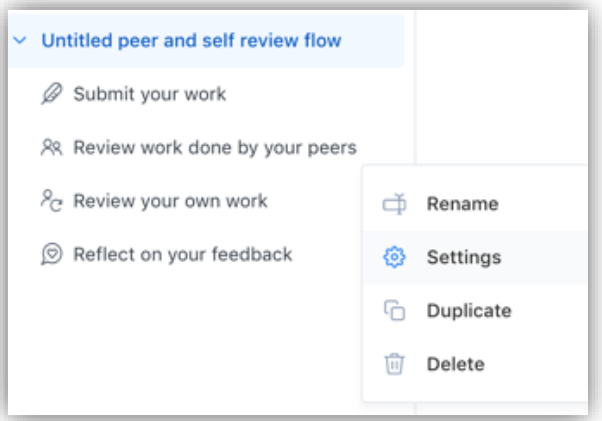

8. In 'Settings' you can change options such as the minimum number of reviews required per student, whether students can edit reviews once submitted and anonymity etc.

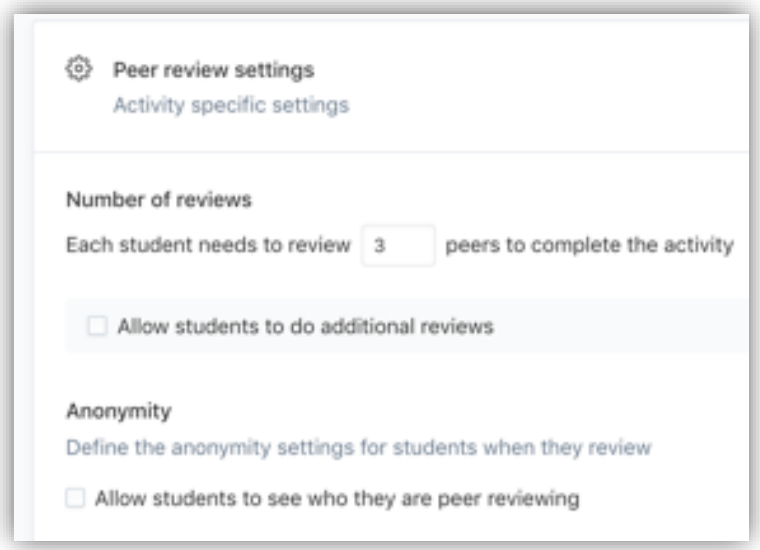

9. The workflow comes with a default rubric of two simple questions as seen in the screenshot below, this can be modified as required and rubrics can be set up as textbased answers, Yes/No answers, or as a scale.

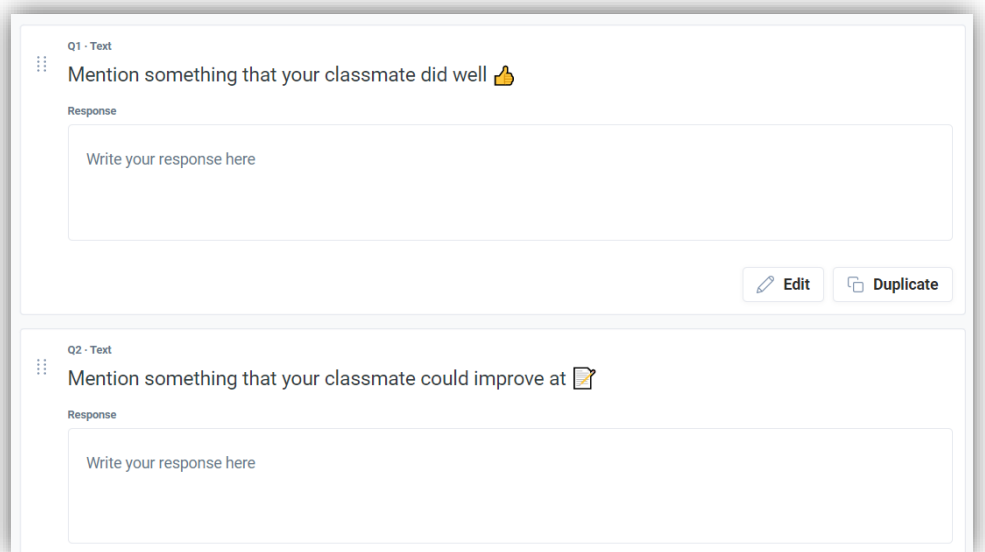

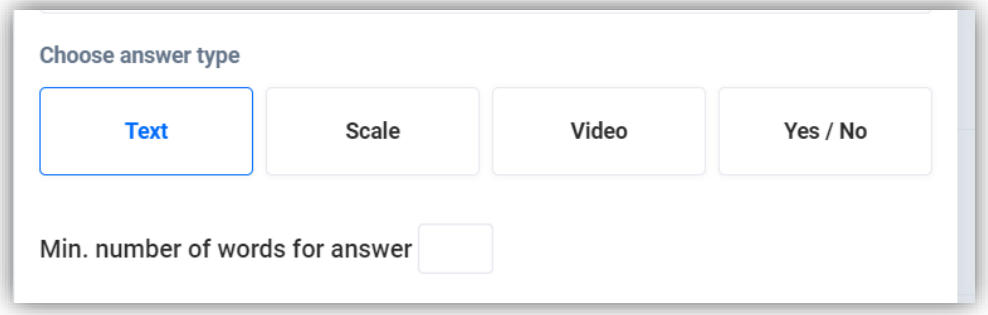

## Adding students to the course

Once you have your peer review flow all set and ready to roll out, you can either provide students with a private course link for them to enrol onto the Eduflow task, or you can upload a .csv file with student's email addresses and add them via email.

## Managing the task

From the main course page, you will see three menu options in the top right header - 'Course' 'Summary' and 'Participants'. Use the 'Participants' menu to see who has activated

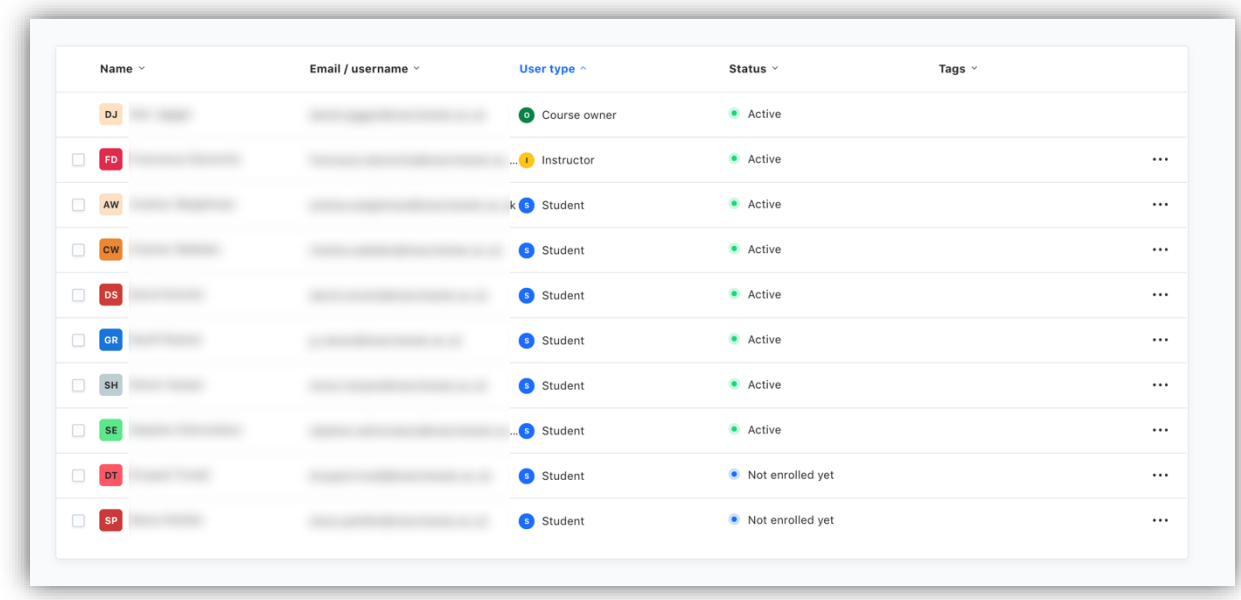

their EduFlow account (and send reminder emails to those that haven't).

'Summary' gives you a table of student progress, scores and metadata. From here you can also export your data.

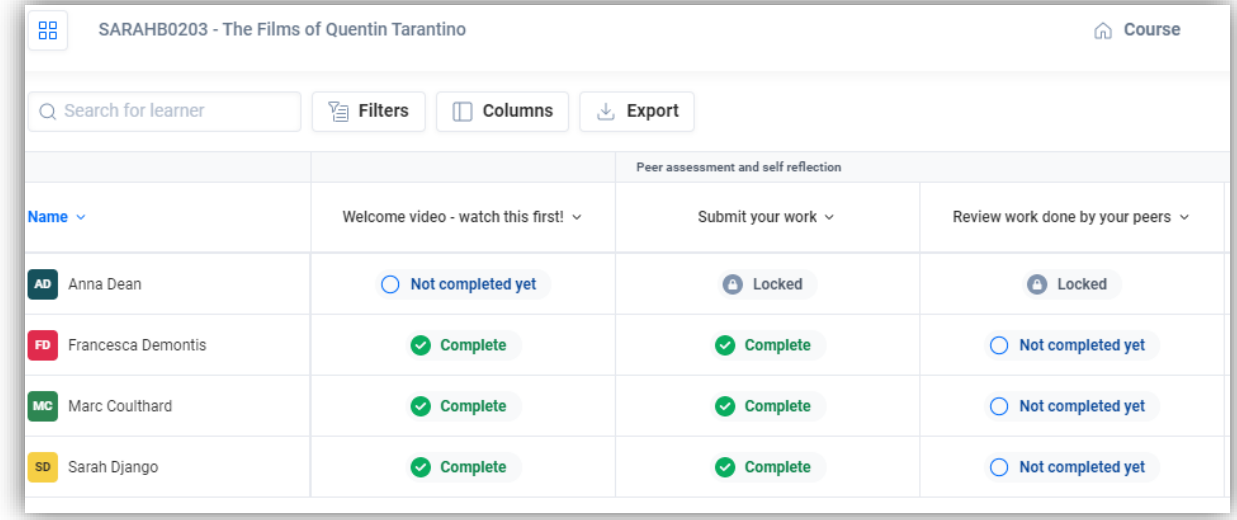

By clicking on the 'peer review' activity in the left-hand menu from the main course page, instructors can review the submissions and their corresponding peer reviews and self reflections.

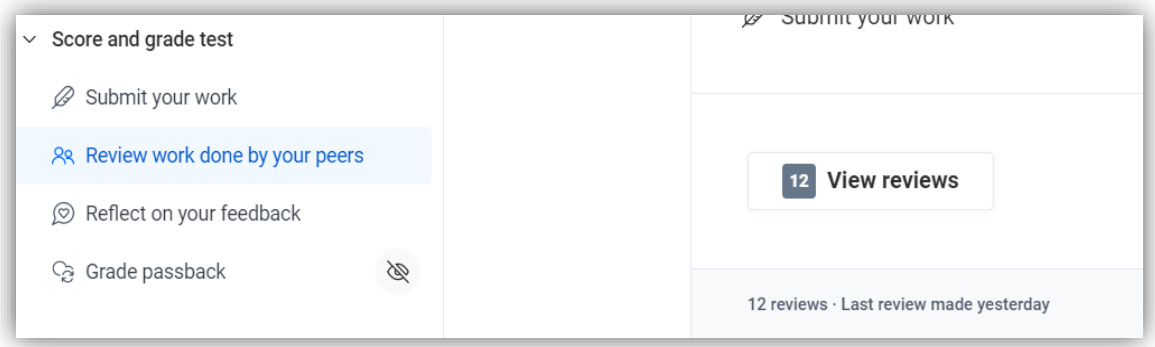

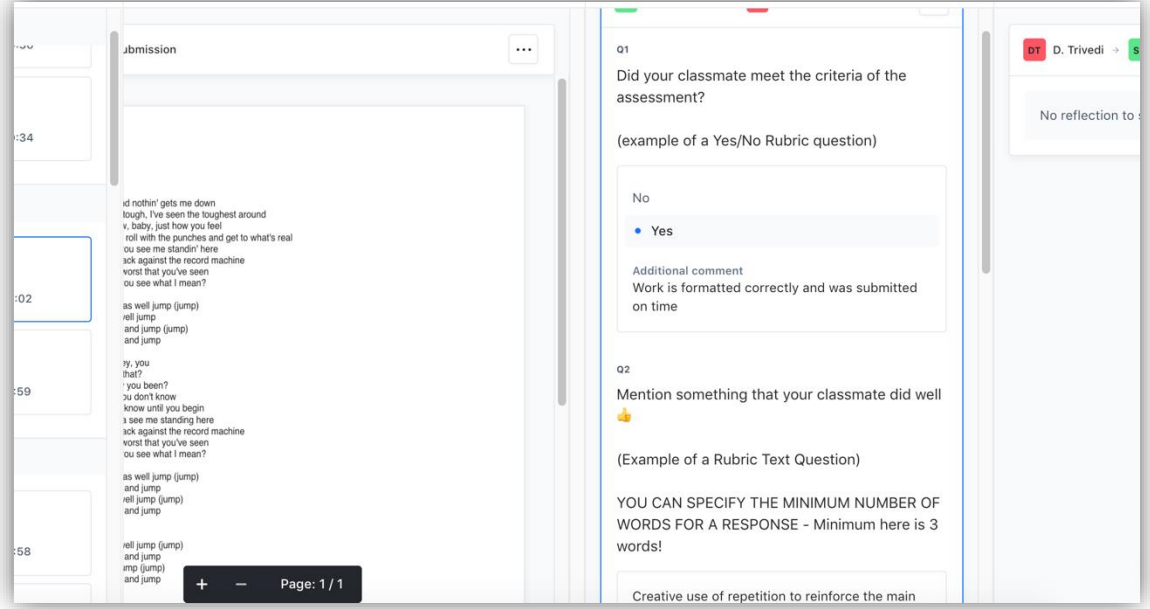